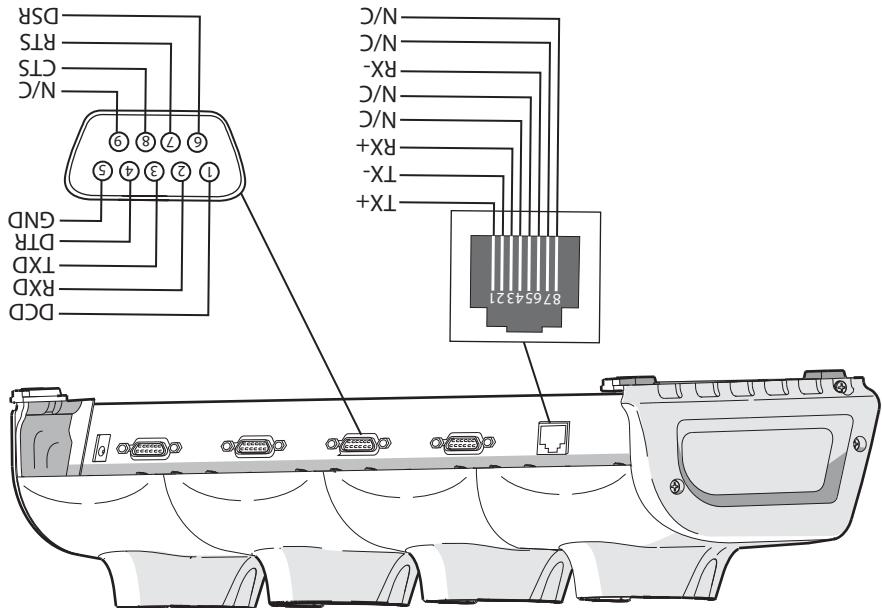

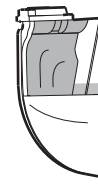

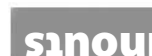

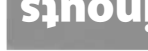

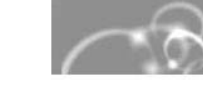

### **Patent Information**

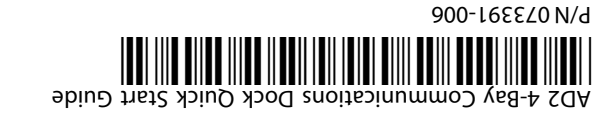

Corporation. All rights reserved. © 2010 Intermec Technologies www.intermec.com fax 425'325'351 tel 425.348.2600  $.A.B.U$ Everett, Washington 98203 feoD1 36th Avenue West Worldwide Headquarters

**ээшлээчи** 

AD2 4-Bay Communications Dock

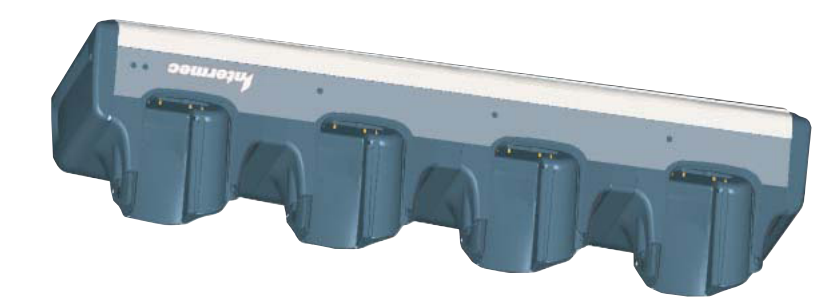

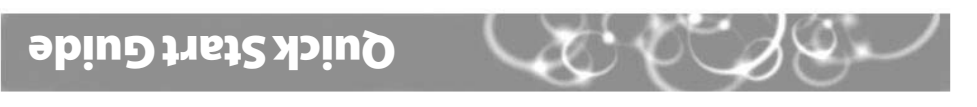

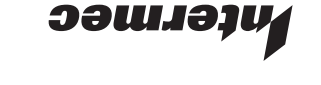

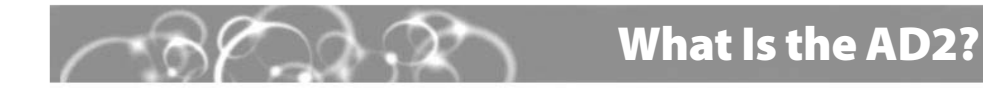

The AD2 4-Bay Communications Dock (P/N 225-710-XXX) is an accessory for the CK30 and CK31 Handheld Computers. You can use the AD2 to:

- power four CK30s or CK31s at one time.
- charge four batteries while in CK30s or CK31s.
- transfer data and applications using RS-232 serial communications.
- transfer data and applications through a 10BaseT/100BaseTx Ethernet connection.

This guide explains how to install and use the AD2.

### **What You Need**

To use the AD2, you need:

- an AC power supply.
- an AC power cord.

You need to purchase the appropriate power cord and power supply for your location. For more information, contact your Intermec sales representative.

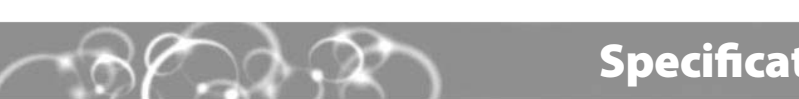

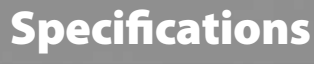

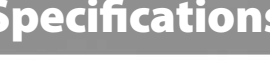

 $= 12V, 4A$ **Electrical ratings:** Requires Intermec AC power supply ~100 to 240V, 50 to 60 Hz

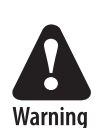

 $\sqrt{2}$ 

Caution

You must use the appropriate Intermec power supply with this device or equipment damage may occur.

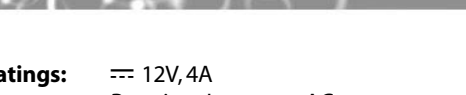

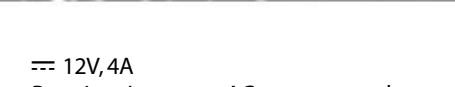

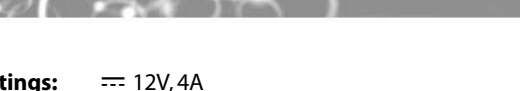

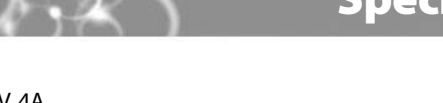

To prevent fire or electric shock, do not expose the AD2 to rain or moisture.

Use these pinouts if you want to make your own cables.

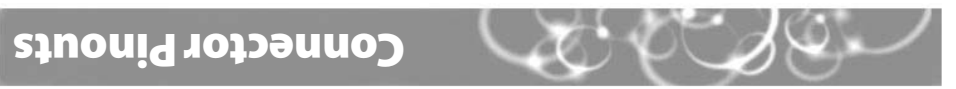

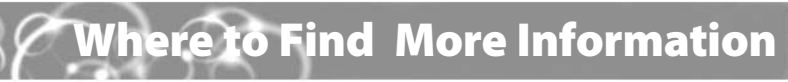

You may need additional information when working with the AD2 and CK30 or CK31 in a data collection system. Please visit our web site at www.intermec.com to download our current manuals in PDF format.

Product is covered by one or more of the following patents: 5,052,943; 5,195,183; 5,317,691; 5,331,580; 5,544,010; 5,644,471. There may be other U.S. and foreign patents pending.

la N

- **Place the AD2 on a flat, stable, and clean surface that is within 1.5 m (5 ft) of an AC** outlet.
- Connect the AC power supply to the power connector on the back of the AD2. 2
- Connect the power supply to an AC power outlet. The yellow Power light turns on, showing that the AD2 is ready to charge a battery in a CK30 or CK31. The AD2 fully charges the battery in about 5 hours. 8
- (Optional) Connect one or more of the following communications cables: 4
	- RS-232 serial cable
	- 10BaseT/100BaseTx Ethernet cable

Insert CK30s or CK31s into one or all of the bays. 6

# Installing the AD2 Understanding the Lights

This table explains the different colors of the Charge and Power lights.

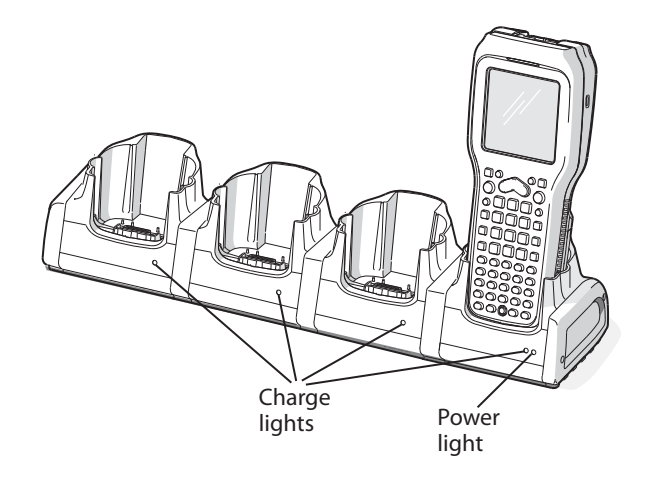

If you are using a USB or serial cable, you do not need to set any communications parameters on the CK30 or CK31. Ethernet communications are available on the CK30A model only and on the CK31. If you are using an Ethernet communications cable, you need to configure the CK30A or CK31 to communicate through the Ethernet port. You need to set these Ethernet parameters.

If you have a DHCP server:

• DHCP enabled

If you do not have a DHCP server:

- IP address
- Subnet mask

• Default router

If required for your network, you may also need to set these parameters on each CK30 or

- CK31:
- 

• Primary and secondary DNS servers

• Primary and secondary WINS servers

Ask your network administrator for the parameter values you should set. For help configuring the CK30A, see the CK30 Handheld Computer User's Manual (P/N 073528). For help configuring the CK31, see the CK31 Handheld Computer User's Manual (P/N 075207).

Press the **Power** () ) key to turn on the CK30A.

Press the green  $\infty$  key, and then press the orange  $\infty$  key to open the System Main

### **To configure the CK30A**

- $\boldsymbol{Q}$  $\mathbf 0$
- menu. 8
- $\boldsymbol{\Theta}$
- 6

## Select **Configuration Utility** > **Communications** > **Ethernet** > **IP Settings** and

configure the Ethernet parameters.

Save your changes, and press **Esc** until you exit the System Main menu.

Press and hold the **Power** key for 5 seconds to warm boot the CK30A.

Press the **Power** () ) key to turn on the CK31.

### **To configure the CK31**

- 2  $\Omega$
- 6
	- parameters.
- $\bullet$
- 6

From the **Start** menu, tap **Intermec Settings**.

Tap **Communications** > **Ethernet** > **IP Settings** and configure the Ethernet

Save your changes, and then exit Intermec Settings.

Press and hold the **Power** key for 5 seconds to warm boot the CK31.

## Configuring Ethernet Communications

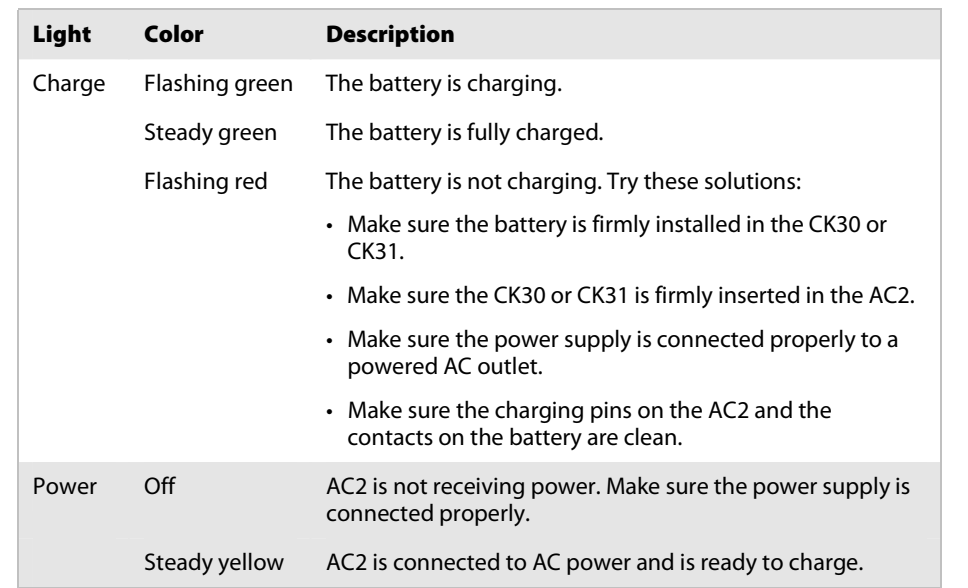

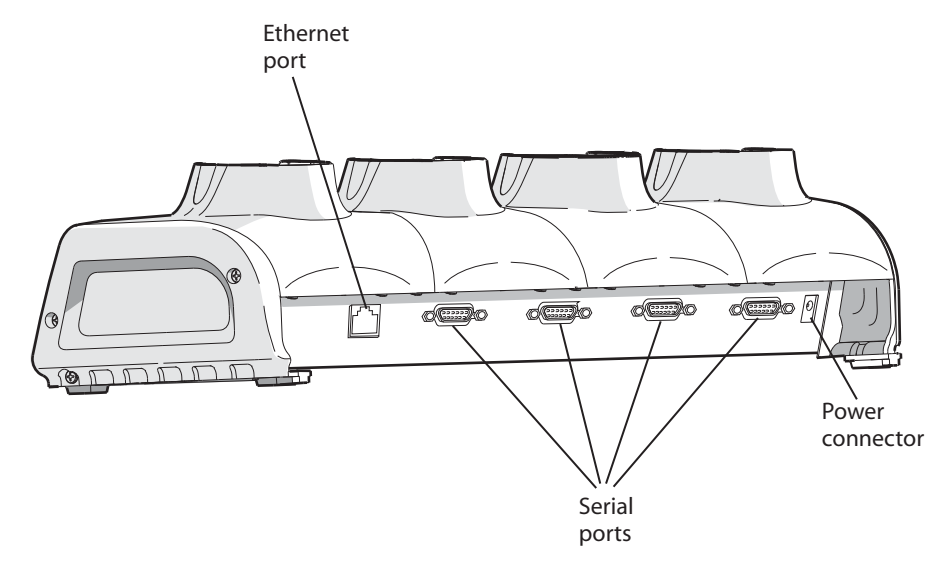